# アドレス帳登録方法

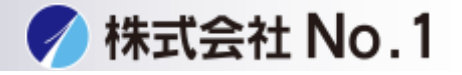

[①複合機から登録する場合](#page-1-0)

②PC[から登録する場合](#page-3-0)

3得意先インデクスに登録する場合

株式会社**No.1** 日本の会社を元気にする一番の力へ。

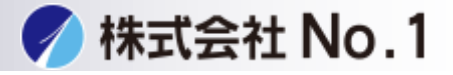

# <span id="page-1-0"></span>1.ファックスをタッチして下さい。

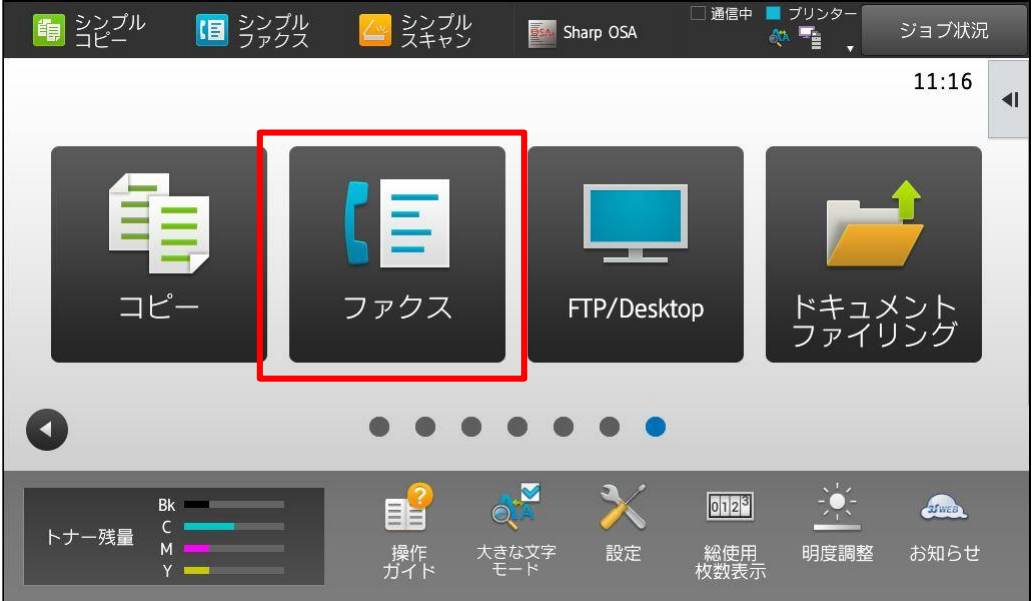

# 2.アドレス帳をタッチして下さい。

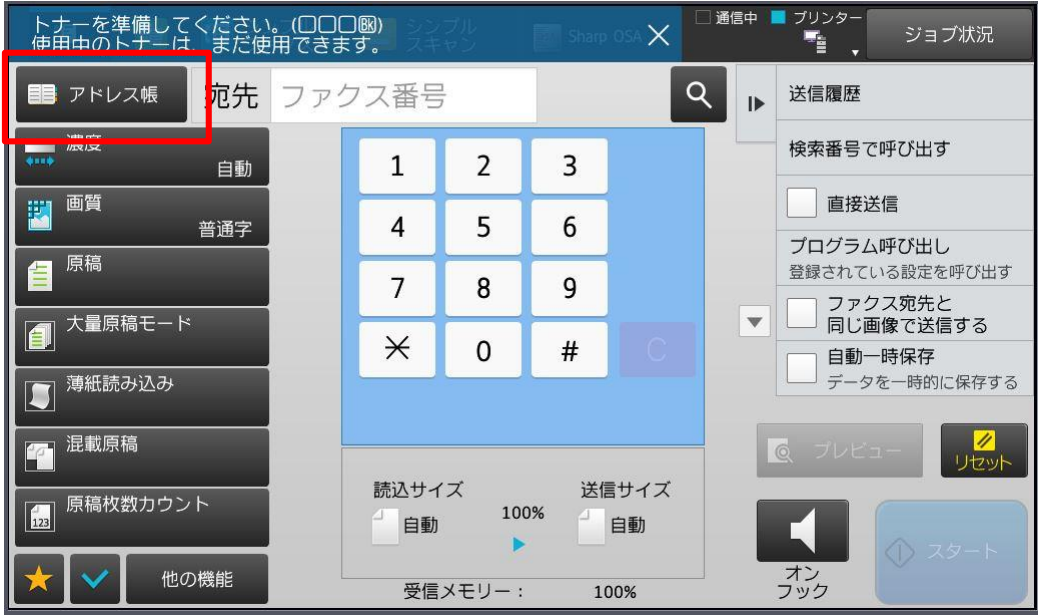

株式会社**No.1** 日本の会社を元気にする一番の力へ。

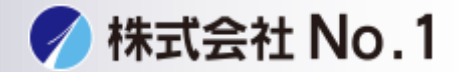

#### 3.新規登録をタッチして下さい。

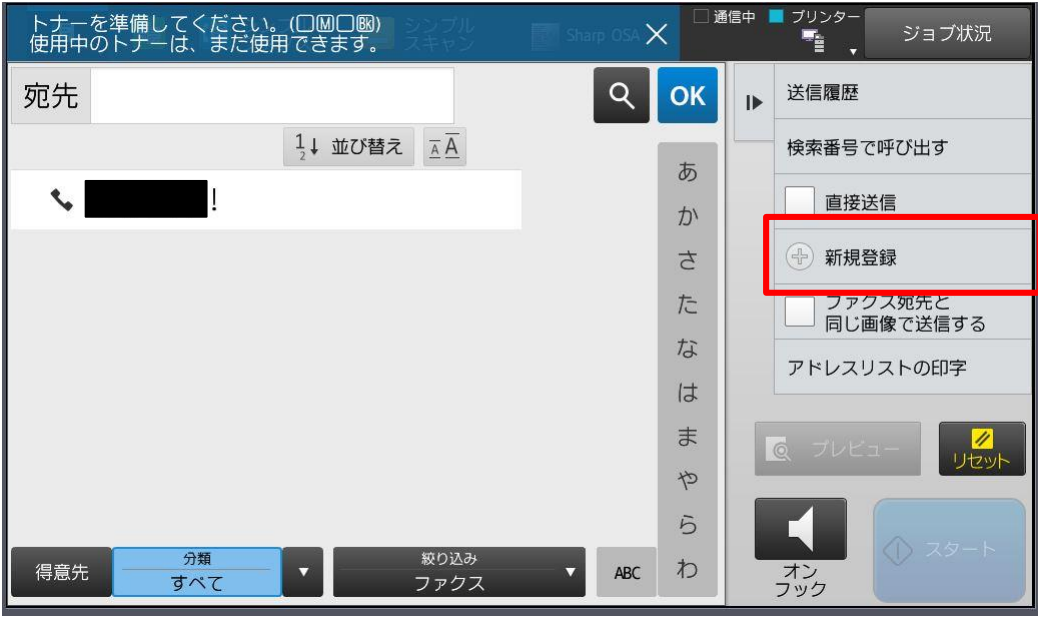

# 4.必須項目を入力し登録をタッチして下さい。

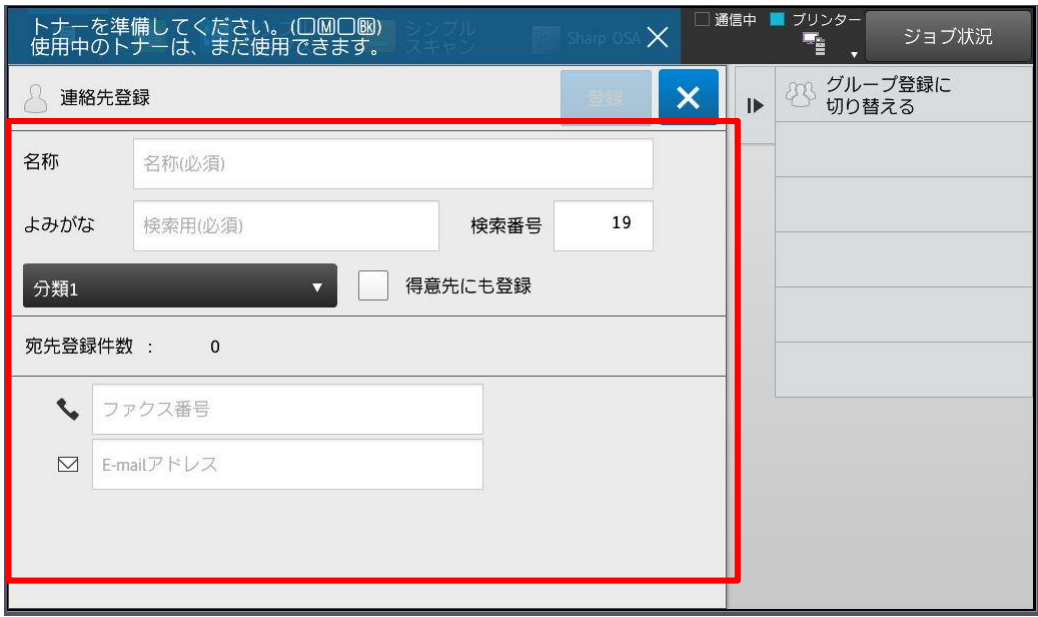

株式会社**No.1** 日本の会社を元気にする一番の力へ。

**/ 株式会社 No.1** 

<span id="page-3-0"></span>1.複合機のIPアドレスをinternet explorerアドレス欄に入力して下さい。 IPアドレスが不明な場合はシステム管理者に問い合わせてください

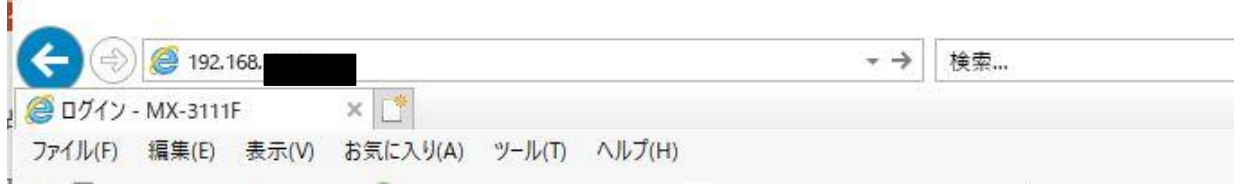

# 2.管理者パスワード画面が表示されますので、パスワードを入力し ログイン (P) クリックしてください。

※パスワードが不明な場合はシステム管理者に問い合わせてください。

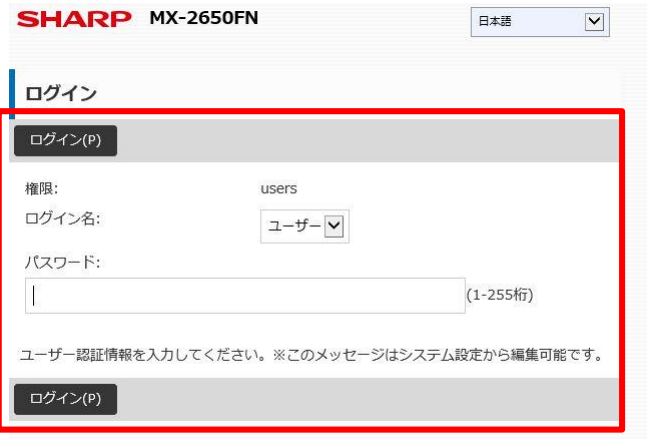

# 3.アドレス帳をクリックして下さい。

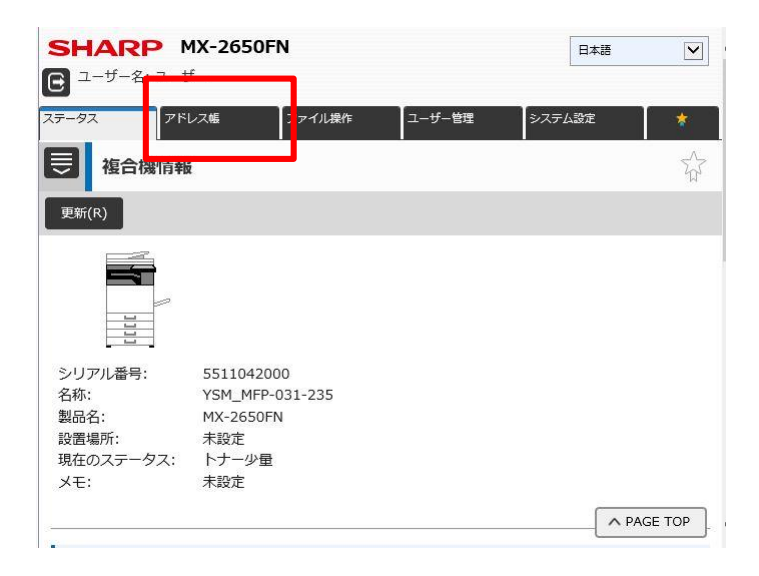

株式会社**No.1** 日本の会社を元気にする一番の力へ。

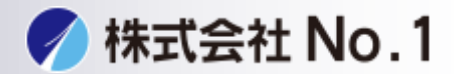

#### 4.画面を下にスクロールし追加をクリックして下さい。

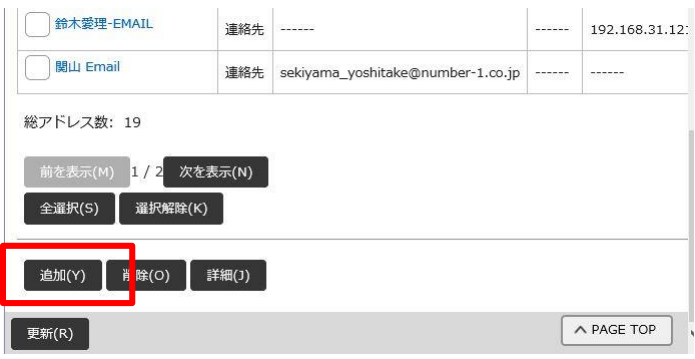

#### 5.必須項目を入力して登録を押して下さい。

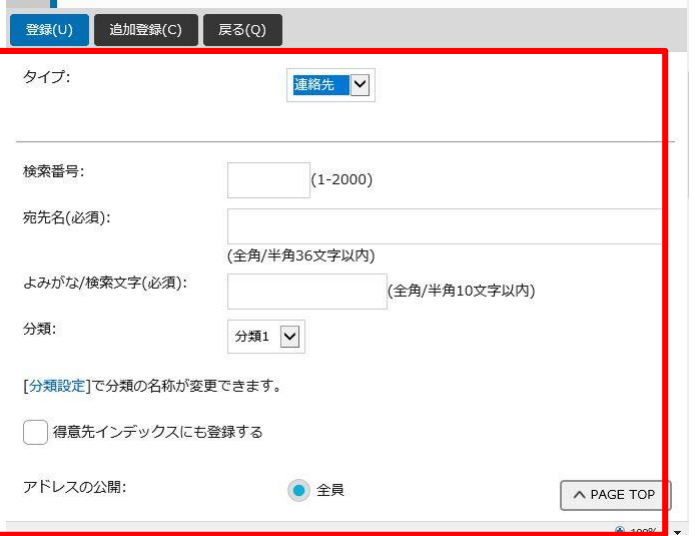

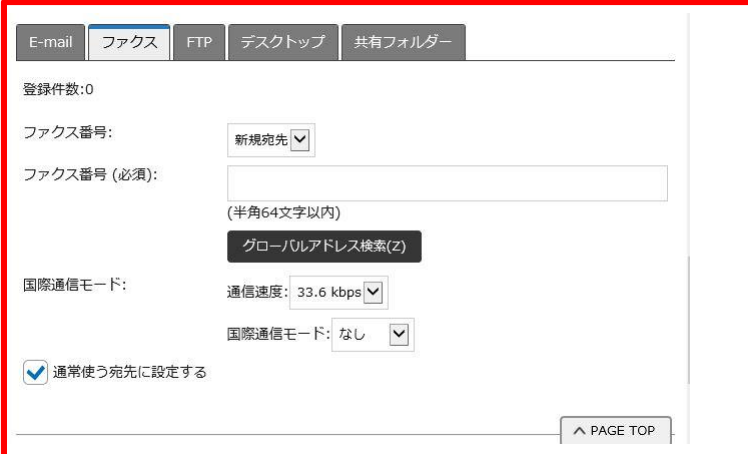

#### 株式会社**No.1** 日本の会社を元気にする一番の力へ。

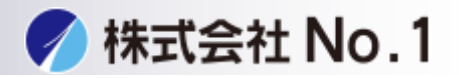

#### <span id="page-5-0"></span>1.設定画面の得意先インデクスに登録するにチェックを入れて下さい>

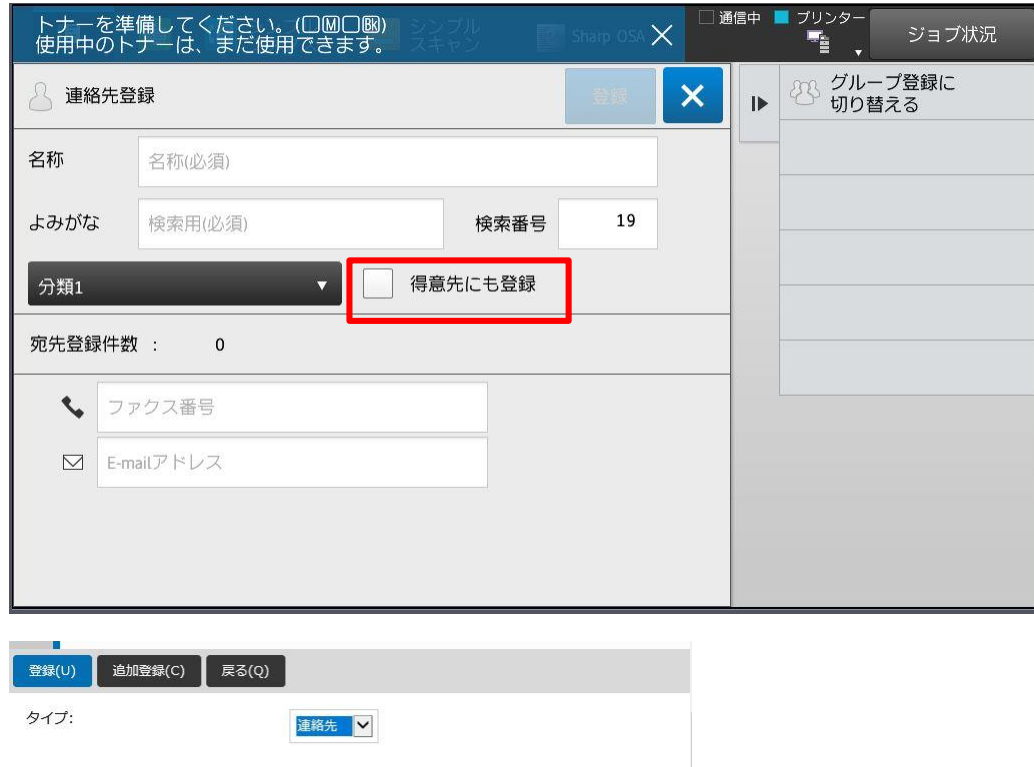

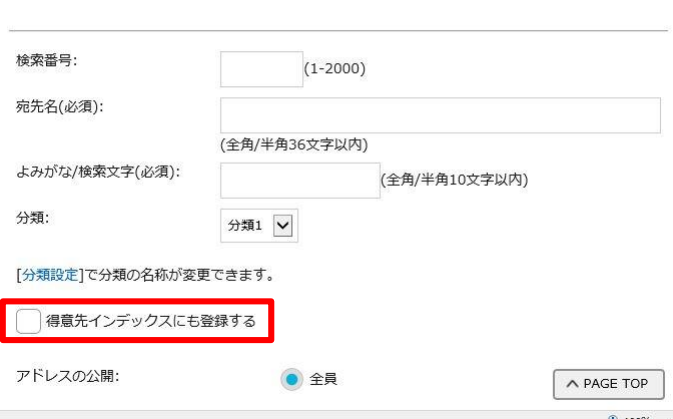